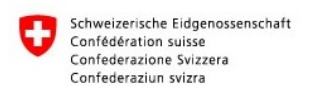

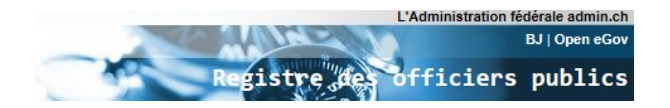

# **Erneuern der Zertifikate in UPReg**

#### **Warum geht eine Zertifikatsverlängerung nicht automatisch?**

Anbieter von Zertifikaten sprechen oft von «Verlängerung eines Zertifikats». Es wird damit der Eindruck erweckt, es handle sich bei der Nutzung von Zertifikaten um ein Abo, das von einer zentralen Stelle verlängert werden kann. Analog zu einem Telefonanschluss, welcher von der Telefongesellschaft über die Distanz gesperrt und freigeschalten werden kann.

Technisch verhält sich das bei Zertifikaten anders: Ein abgelaufenes Zertifikat kann nicht verlängert werden, sondern muss weggeworfen und durch ein neues ersetzt werden. Dies gilt auch dann, wenn das Zertifikat auf die gleiche Person lautet und vom gleichen Hersteller stammt, elektronisch und ohne Austausch des Sticks (ohne «Hardware»-Tausch) abgewickelt oder auch nur in einem Dienst aktualisiert wird.

UPReg kann das neue Zertifikat nicht kennen. Es **muss** UPReg folglich gemeldet werden. In dieser Anleitung zeigen wir Ihnen, wie das geht.

#### **Voraussetzung**

Machen Sie das neue Zertifikat einsatzbereit. Bitte befolgen Sie dazu die Anweisungen des Herstellers genau, sie haben nur eine beschränkte Anzahl PIN-Versuche. Beachten Sie weiter, dass der Support der Hersteller oft nur während der Bürozeiten erreichbar ist.

## **Zu beachten**

UPReg kann Ihr neues Zertifikat automatisiert Ihrer Person zuweisen und nimmt Ihnen damit Konfigurationsarbeit ab. Sobald Sie sich allerdings mit dem neuen Zertifikat zum ersten Mal in UPReg eingeloggt haben, werden Funktionen mit dem bestehenden Zertifikat deaktiviert. Sie sind deswegen nach dem ersten Login mit dem neuen Zertifikat evtl. nicht mehr in der Lage, mit dem alten Zertifikat Urkunden zu erstellen oder Mutationen in UPReg vorzunehmen.

**Ihr neues Zertifikat kann nach der Meldung an UPReg erst ab Mitternacht für die Ausgabe von Zulassungsbestätigungen und damit für die Erstellung von elektronischen öffentlichen Urkunden verwendet werden.**

### **Erneuerung des Zertifikats in UPReg**

1. SuisseID-Nutzer: Verbinden Sie die **neue** SuisseID mit Ihrem Computer, warten Sie bis diese erkannt wurde.

QuoVadis Signing Service Nutzer: Starten Sie die TrueSign Software des QuoVadis Signing Service.

2. Starten Sie einen Browser (z. B. Mozilla Firefox, Google Chrom, Apple Safari) und geben Sie [www.upreg.ch](http://www.upreg.ch/) in die Adresszeile ein.

3.  $\oslash$  wählen Sie den Reiter «Mutationen» aus, @wählen Sie «elektronisch mit SuisseID»

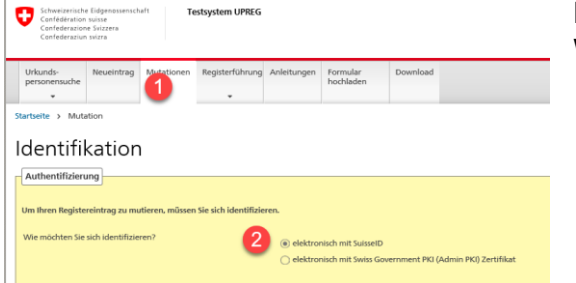

Klicken Sie auf «Weiter» (am unteren Ende der Webseite)

4. Geben Sie den «PIN» Ihrer SuisseID bzw. «OTP» und «Passcode» beim QuoVadis Signing

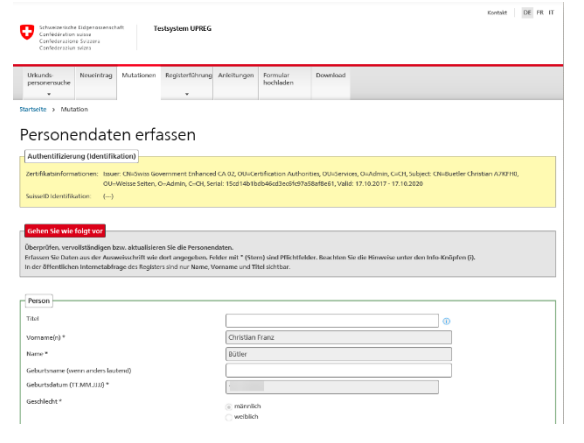

Service ein. Speichern Sie Angaben zu Ihrer Person, wenn Sie dazu aufgefordert werden. Klicken Sie auf «Speichern und Weiter»

Die Übermittlung kann länger dauern. Bitte warten Sie und klicken Sie nicht mehrmals auf «Speichern und Weiter».

5. Wählen Sie in der nun angezeigten Seite Mutationen «Ihre Funktionen in Organisationen» aus. Schweizerische Eidgenassenschaft Testsystem UPREG

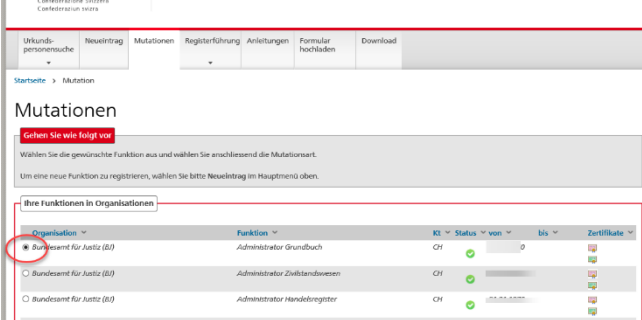

In der Regel haben Sie nur einen Eintrag.

6. Wählen Sie auf der gleichen Seite unten die Option «Zertifikat hinzufügen» aus. Klicken Sie

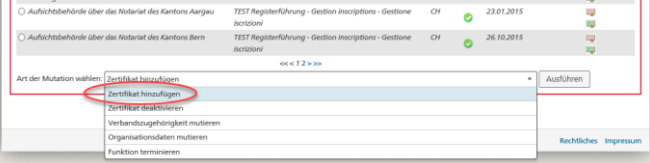

dann auf «Ausführen»

7. Prüfen Sie, auf der Seite «Zertifikat hinzufügen», ob das richtige Zertifikat ersetzt wird.

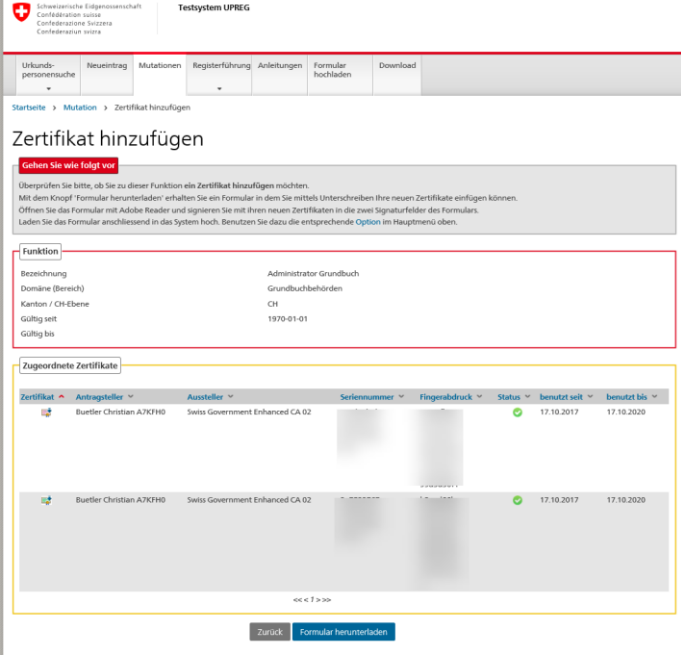

Falls Sie sicher sind, klicken Sie auf «Formular herunterladen»

8. Speichern Sie das Formular an einem Ort, an dem Sie es wiederfinden.

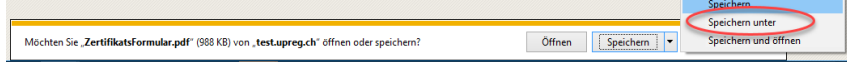

Geben Sie der Datei einen Namen, der das Wiederfinden erleichtert.

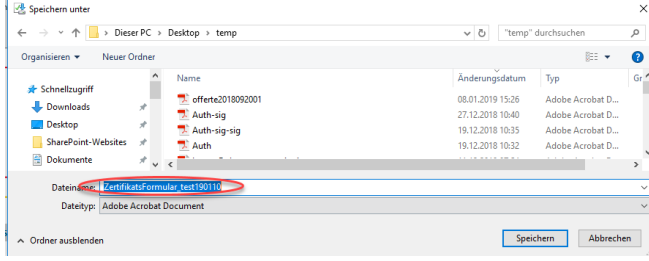

Falls das Formular im Browser oder im PDF-Reader geöffnet wird, speichern Sie es und schliessen das geöffnet Dokument bevor Sie die weiteren Punkte dieser Anleitung angehen.

9. Öffnen Sie das Programm Open eGov LocalSigner (LocalSigner). Falls Sie das Programm noch nicht auf Ihrem Computer installiert haben, googeln Sie «Open

eGov LocalSigner Download» und installieren dieses kostenlose Programm auf Ihrem Computer.

10. Klicken im LocalSigner auf «Datei» und «Öffnen».

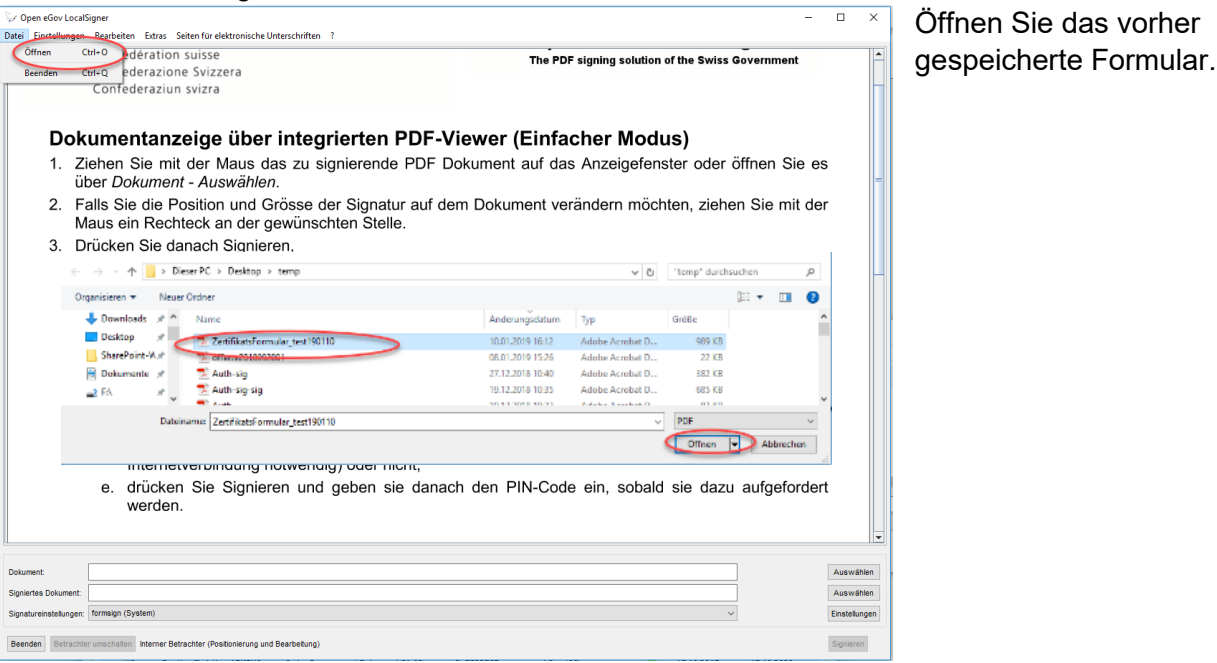

11. Klicken Sie alle Hinweise mit «OK» weg und klicken Sie auf «Signieren»

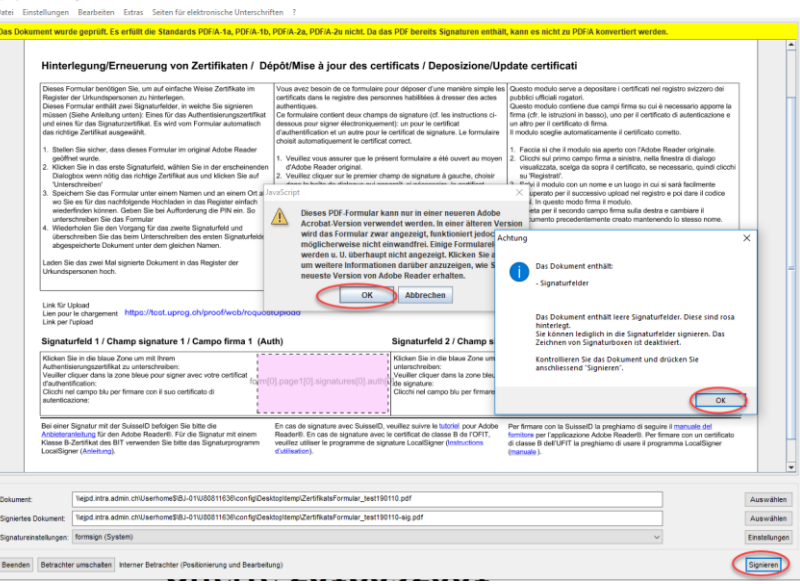

- 12. Klicken Sie eine weiterem Hinweis weg («OK»).
- 13. Klicken Sie auf das obere Unterschriftsfeld.

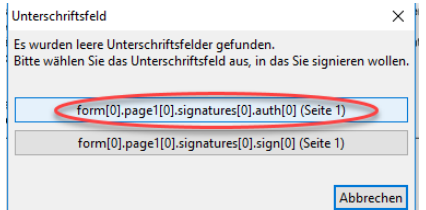

Geben Sie den «PIN» Ihrer SuisseID bzw. «OTP» und «Passcode» beim QuoVadis Signing Service ein, wenn Sie dazu aufgefordert werden.

Öffnen Sie das vorher

14.  $\Phi$  Klicken Sie auf «Alle Zertifikate zeigen».  $\Phi$  Klicken Sie auf das Authentisierungszertifikat, es

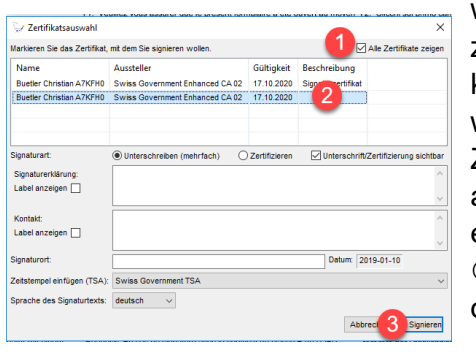

wird dadurch blau hinterlegt. Wichtig: N**icht** das Signaturzertifikat (auch Qualified Signature, QS, Nichtabstreitbarkeit, etc. genannt). Falls keine Beschreibung angezeigt wird oder Sie unsicher sind, klicken Sie nochmals auf «alle Zertifikate zeigen» und entfernen das Häkchen. Das dann angezeigte Zertifikat ist das Signaturzertifikat, das sie im ersten Schritt **nicht** auswählen.

 Klicken Sie auf «Signieren». Evtl. müssen Sie nochmals die Sicherheitsmerkmale eingeben.

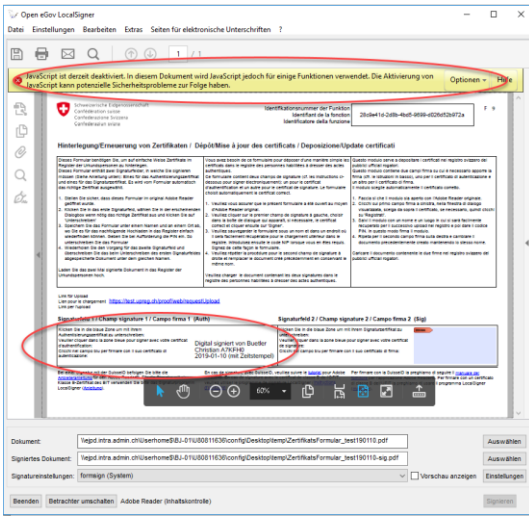

Die Signatur wird im ersten Feld angezeigt. Sie können den gelben Hinweis ignorieren.

- 15. Schliessen Sie den LocalSigner.
- 16. Öffnen Sie den LocalSigner erneut.
- 17. Klicken Sie auf «Datei» und «Öffnen». Wählen Sie das in vorgängigen Schritten erstellte Doku-

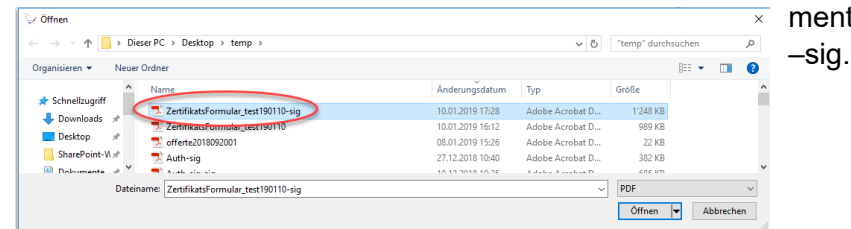

ment aus – es hat nun die Endung

18. Klicken Sie wiederum alle Hinweise mit «OK » weg und klicken Sie auf «Signieren».

Klicken Sie dann wiederum den angezeigten Hinweis weg.

Wählen Sie das einzige angezeigte Unterschriftsfeld aus. Geben Sie den PIN» Ihrer SuisseID bzw. «OTP» und «Passcode» beim QuoVadis Signing Service ein.

19. Entfernen Sie das Häkchen bei «Alle Zertifikate anzeigen».

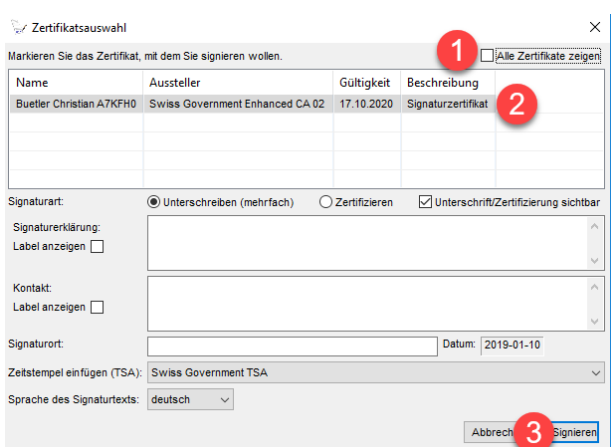

 Klicken Sie auf das Signaturzertifikat – es ist das einzige Zertifikat, das zur Auswahl steht.

Klicken Sie auf «Signieren»

Geben Sie den «PIN» Ihrer SuisseID bzw. «OTP» und «Passcode» beim QuoVadis Signing Service neuen Zertifikats ein, falls Sie dazu aufgefordert werden.

Das Dokument enthält nun in beiden Unterschriftenfeldern eine Signatur.

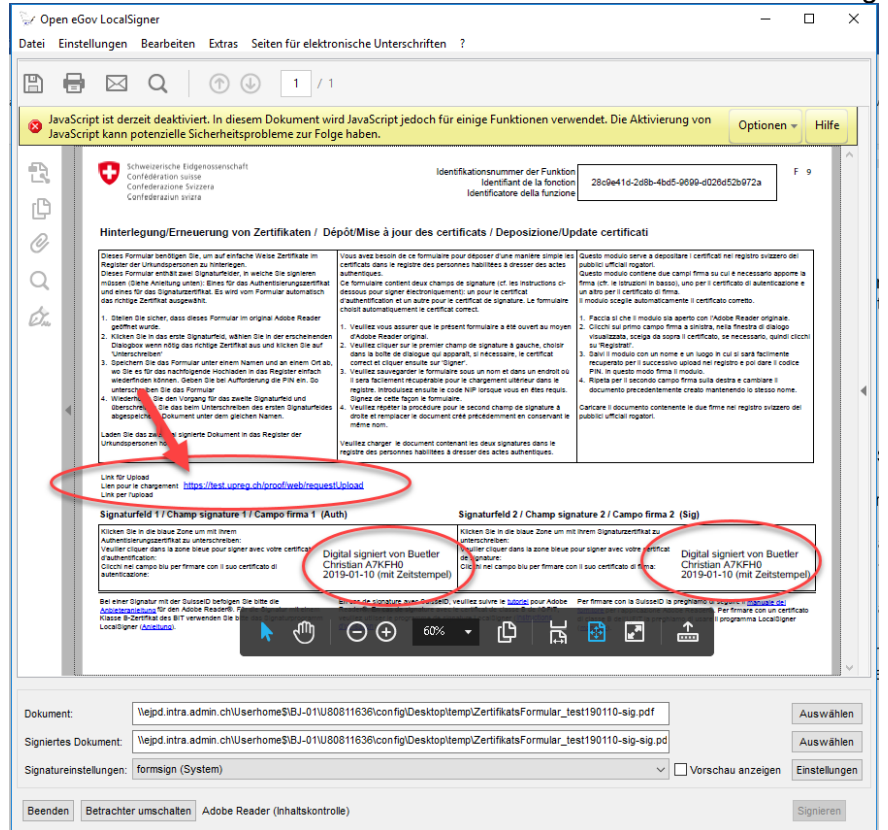

20. Klicken Sie auf «Link für Upload» (im Bild mit einem Pfeil gekennzeichnet) und ein Browser (z. B. Microsoft Edge) öffnet sich automatisch.

Falls Ihre Einstellungen diesen Schritt nicht unterstützen (es öffnet sich kein Browserfenster), markieren Sie den Link mit der Maus vollständig (!) und klicken mit der rechten Maustaste darauf. Klicken Sie auf «Kopieren». Öffnen Sie dann einen Browser (z. B. Mozilla Firefox) und fügen den Link in die leere (!) Adresszeile ein (rechte Maustaste klicken, « Einfügen »). Drücken Sie die Taste «Enter».

21. Klicken Sie auf « Durchsuchen » und klicken Sie auf das Formular mit den zwei Signaturen. Es

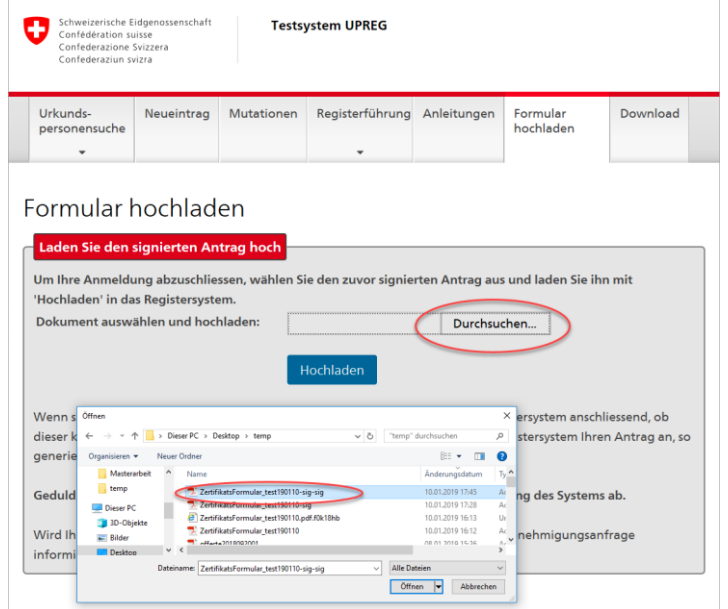

hat die Endung -sig-sig. Klicken Sie anschliessend auf «Hoch-

laden»

**22.** UPReg wird Ihnen den Empfang bestätigen. Sie können sich selber in UPReg suchen und werden die neuen Zertifikate finden. Sie müssen die bestehenden Zertifikate nicht löschen. **Beachten Sie, dass Sie erst nach Mitternacht des gleichen Abends Zulassungsbestätigungen und damit elektronische öffentliche Urkunden zu diesem Zertifikat erstellen können.**